Nella maschera Black List , l'utente può procedere con la compilazione dei dati con 2 modalità :

- · INSERIMENTO INTEGRATO CON LA CONTABILITA'
- INSERIMENTO MANUALE NEL QUADRO A

**INSERIMENTO INTEGRATO CON LA CONTABILITA'**

Salvando una registrazione di prima nota iva , utilizzando un cliente/fornitore appartenente ai paesi con fiscalità privilegiata, in automatico si accede alla gestione "DETTAGLIO TIPOLOGIA CESSIONE/ACQUISTO BLACK LIST" ( Vedi guida COMPILAZIONE DEL QUADRO "A" INTEGRATO con la CONTABILITA'), nella quale si dovrà ultimare la compilazione dei dati richiesti.

Salvando , si accede alla "**BLACK LIST**".

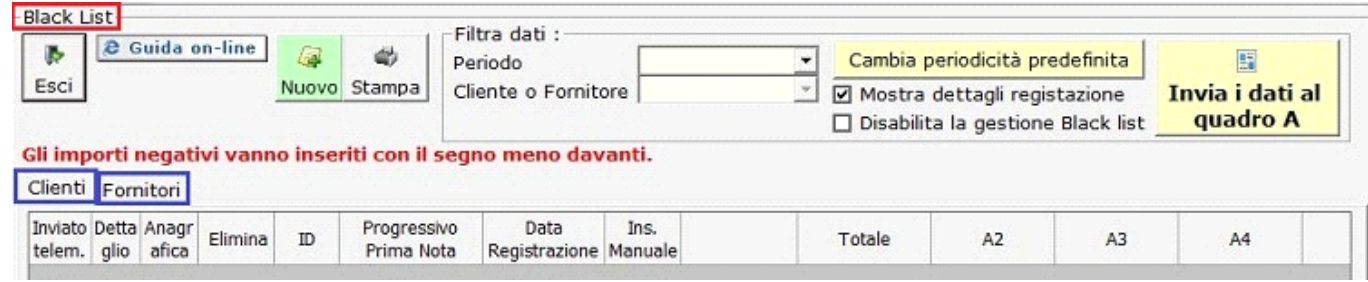

La maschera è suddivisa in due form , **Clienti e Fornitori**, nelle quali a seconda delle registrazioni effettuate vendita o acquisto verrà compilata.

All'interno viene riportato , per ogni cliente/fornitore, il riepilogo delle operazioni effettuate con gli importi nei righi del quadro A in base al collegamento della causale iva utilizzata in registrazione.

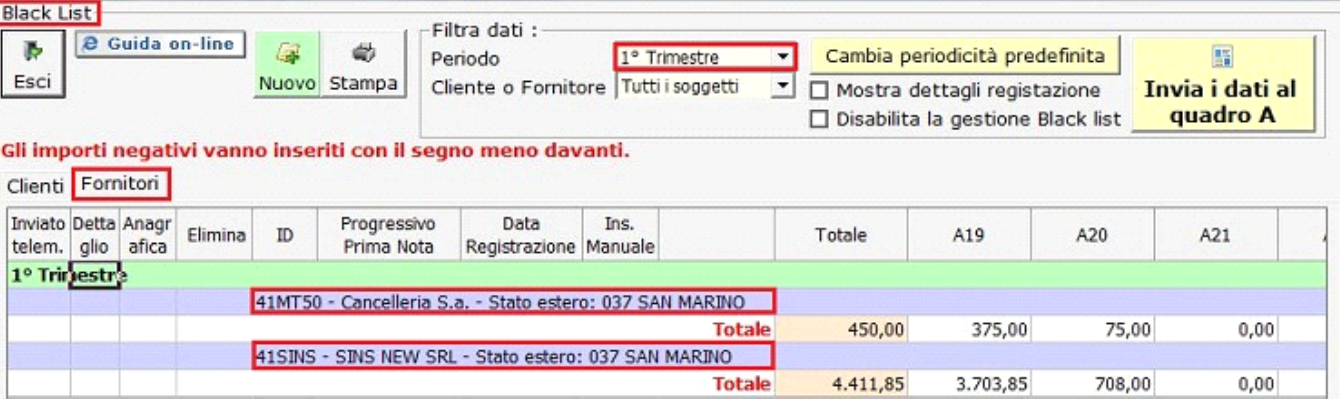

Mostra dettagli registazione inserendo il check, mostra il dettaglio delle registrazioni presenti nella form;

| <b>Black List</b>                  |                            |                                                                                 |         |       |                           |                                                                |                                      |                   |                                                                                                    |          |        |                                  |  |
|------------------------------------|----------------------------|---------------------------------------------------------------------------------|---------|-------|---------------------------|----------------------------------------------------------------|--------------------------------------|-------------------|----------------------------------------------------------------------------------------------------|----------|--------|----------------------------------|--|
| ъ                                  | <b>&amp; Guida on-line</b> |                                                                                 |         | 63    | é)                        | Filtra dati :-<br>Periodo                                      |                                      | ٠<br>1° Trimestre | Cambia periodicità predefinita<br>▼∥<br>Mostra dettagli registazione<br>$\Box$ Disabilita la gestione Black list |          |        | 圖<br>Invia i dati al<br>quadro A |  |
| Esci                               |                            |                                                                                 |         | Nuovo | Stampa                    |                                                                | Cliente o Fornitore Tutti i soggetti |                   |                                                                                                    |          |        |                                  |  |
|                                    |                            |                                                                                 |         |       |                           |                                                                |                                      |                   |                                                                                                    |          |        |                                  |  |
|                                    |                            |                                                                                 |         |       |                           | Gli importi negativi vanno inseriti con il segno meno davanti. |                                      |                   |                                                                                                    |          |        |                                  |  |
| Clienti Fornitori                  |                            |                                                                                 |         |       |                           |                                                                |                                      |                   |                                                                                                    |          |        |                                  |  |
| Inviato Detta Anagr<br>telem. glio |                            | afica                                                                           | Elimina | ID    | Progressivo<br>Prima Nota | Data<br>Registrazione Manuale                                  | Ins.                                 |                   | Totale                                                                                                    | A19      | A20    | ٠<br>A21                         |  |
| 1º Trimestra                       |                            |                                                                                 |         |       |                           |                                                                |                                      |                   |                                                                                                    |          |        |                                  |  |
|                                    |                            | 41MT50 - Cancelleria S.a. - Stato estero: 037 SAN MARINO                        |         |       |                           |                                                                |                                      |                   |                                                                                                    |          |        |                                  |  |
|                                    |                            | A                                                                               |         |       |                           |                                                                | г                                    | Totale            | 450,00                                                                                                    | 375,00   | 75,00  | 0,00                             |  |
|                                    | P                          |                                                                                 |         |       | 20110113                  | 31/01/20                                                       |                                      | Variazione        | 0,00                                                                                                    | 0.00     | 0,00   | 0,00                             |  |
|                                    |                            |                                                                                 |         |       |                           |                                                                |                                      | Totale            | 450,00                                                                                                    | 375,00   | 75,00  | 0,00                             |  |
|                                    |                            | l.<br>Inserisci ulteriore registrazione per il soggetto MT50 - Cancelleria S.a. |         |       |                           |                                                                |                                      |                   |                                                                                                    |          |        |                                  |  |
|                                    |                            |                                                                                 |         |       |                           |                                                                |                                      | <b>Totale</b>     | 450,00                                                                                                    | 375,00   | 75,00  | 0.00                             |  |
|                                    |                            |                                                                                 |         |       |                           | 41SINS - SINS NEW SRL - Stato estero: 037 SAN MARINO           |                                      |                   |                                                                                                    |          |        |                                  |  |
|                                    |                            | a                                                                               |         |       | 2011017                   |                                                                | П                                    | Totale            | 1.200,00                                                                                                    | 1.000,00 | 200,00 | 0,00                             |  |
|                                    | P                          |                                                                                 |         |       |                           | 02/01/20                                                       |                                      | Variazione        | 0,00                                                                                                    | 0.00     | 0,00   | 0,00                             |  |
|                                    |                            |                                                                                 |         |       |                           |                                                                |                                      | Totale            | 1.200,00                                                                                                    | 1.000,00 | 200,00 | 0,00                             |  |
|                                    |                            |                                                                                 |         |       |                           | 31/01/20                                                       | П                                    | Totale            | 3.000,00                                                                                                    | 2.500,00 | 500,00 | 0,00                             |  |
|                                    | P                          | A                                                                               |         |       | 20110110                  |                                                                |                                      | Variazione        | 0.00                                                                                                    | 0.00     | 0,00   | 0,00                             |  |
|                                    |                            |                                                                                 |         |       |                           |                                                                |                                      | Totale            | 3.000,00                                                                                                    | 2.500,00 | 500,00 | 0,00                             |  |
|                                    |                            | A                                                                               |         |       |                           |                                                                | П                                    | Totale            | 211,85                                                                                                    | 203,85   | 8,00   | 0,00                             |  |
|                                    | P                          |                                                                                 |         |       | 20110111                  | 31/01/20                                                       |                                      | Variazione        | 0,00                                                                                                    | 0,00     | 0,00   | 0,00                             |  |
| $\blacksquare$                     |                            |                                                                                 |         |       |                           |                                                                |                                      |                   |                                                                                                    |          |        |                                  |  |

E' possibile apportare modifiche all'importo inserito nel quadro A tramite il campo "**VARIAZIONE**" se il collegamento proposto da Gbsoftware non risulta corretto.

ES. l'importo è collegato al Quadro A campo 19 , rettifico l'importo ( azzero l'importo inserendo nel campo giallo -375,00) e imputo nel campo giallo A21 il dato corretto, lo stesso per il campo A20 con A23;

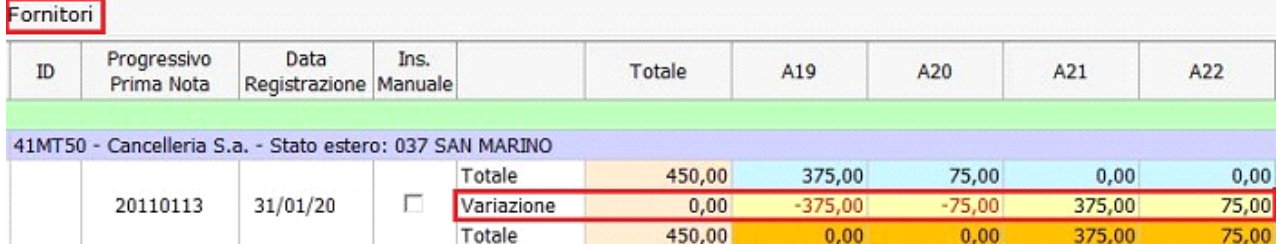

Nella maschera inoltre è possibile settare le seguenti opzioni :

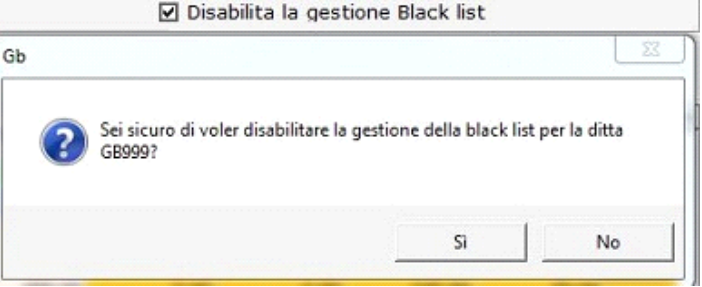

inserendo il check, si disabita la gestione della black list e le eventuali registrazioni successive in tale gestione non verranno create;

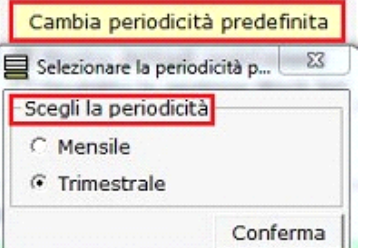

 $\Box$  permette di modificare la scelta iniziale della periodicità tra mensile o trimestrale;

# 国

Nuovo serve per creare nuove registrazioni da input, inserendo codice cliente/fornitore, data dell'operazione e l'importo nel relativo campo del quadro A;

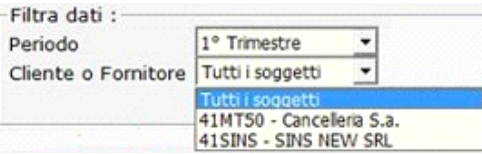

- è possibile visionare le registrazioni presenti in black list di tutti i soggetti selezionando il periodo desiderato, oppure solo per il cliente/fornitore scelto nel filtro;

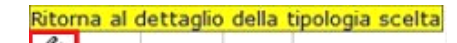

con il click, si apre la maschera del dettaglio tipologia cessione/acquisto – Black List;

#### Permette di modificare l'anagrafica selezionata per la sola registrazione in questione

**A** | 20110113 31/01/20 | Variazione | 0,00 con il click in "A" , si accede all'anagrafica del cliente/fornitore selezionato per apportare eventualmente delle modifiche. Queste verranno aggiornate per tale registrazione e per quelle del periodo selezionato, ma ad un nuovo inserimento i dati verranno ripresi dall'anagrafica generale e quindi occorrerà apportare tale modifiche anche su di essa;

Doppio click per aprire la registrazione di prima nota

- $20110113$   $31/01/20$   $\Box$  variazione permette con il doppio click nel Id di prima nota di riaprire la registrazione collegata;
- $3.703,85C$ Operazioni attive - Cessioni di beni 0,00 € Operazioni passive - Acquisto di beni Operazioni attive - Prest. di servizi **0,00€** Operazioni passive - Prest. di servizi 375,00€ viene riportato il riepilogo delle operazioni attive e passive con il dettaglio tra beni e servizi;

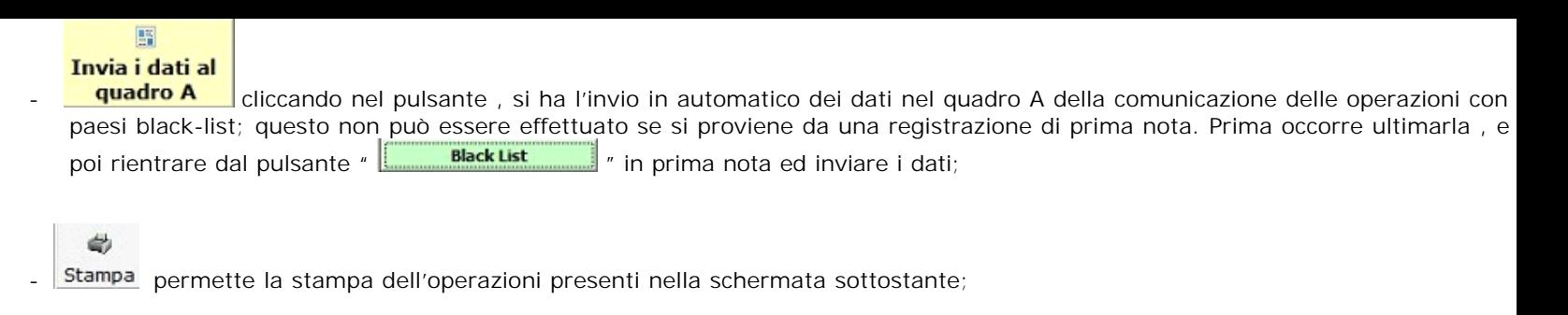

## *INSERIMENTO MANUALE DAL QUADRO 'A'*

 $\frac{1}{\sqrt{2}}$ 

La comunicazione Black List , può essere compilata direttamente nel modello , senza l'integrazione delle Contabilità;

- Occorre abilitare tra le gestioni "Applicazioni" , la COMUNICAZIONE BLACK LIST ed indicare la periodicità dell'operazione con cui dovrà essere trasmessa (mensile/trimestrale);

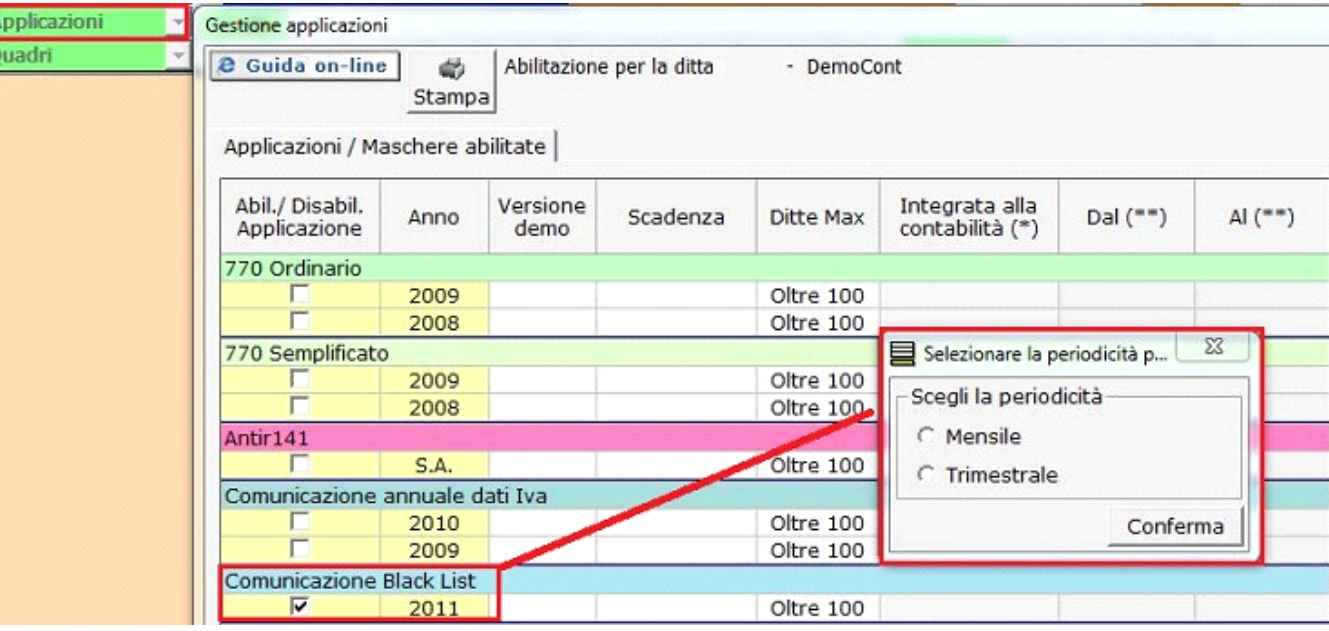

Per compilare il modello posizionarsi nel quadro A della comunicazione e cliccare il pulsante "Inserimento dei dati nel quadro A";

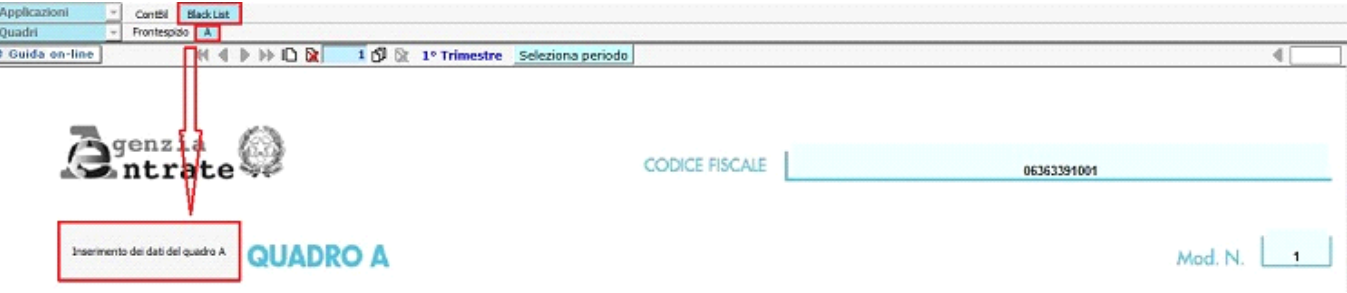

Al click nel pulsante , si accede alla maschera Black list.

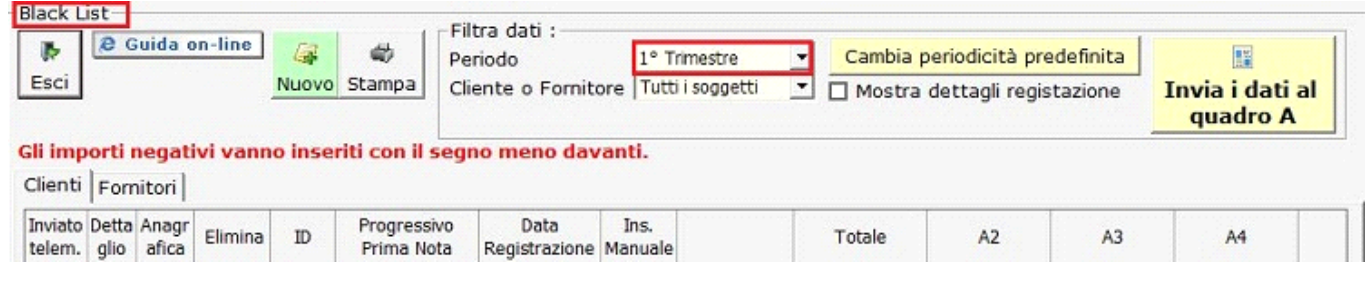

Per inserire un'operazione di black list bisogna effettuare i seguenti passaggi :

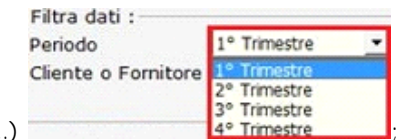

selezionare il periodo di inserimento dell'operazione (gennaio...1'trimestre..

posizionarsi nella maschera cliente se si registra una cessione di beni o servizi Clienti Fornitori

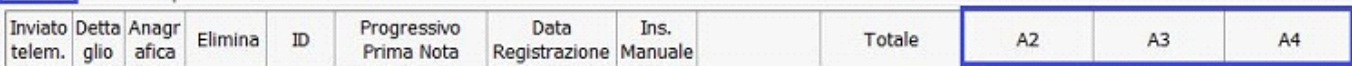

- posizionarsi nella maschera fornitori se si registra un acquisto di beni o servizi Clienti Fornitori

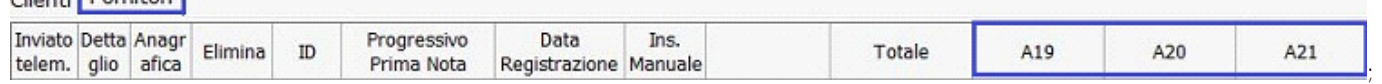

- Cliccare nel pulsante "**NUOVO**" per scaricare il soggetto; Al click, il programma, informa del tipo di inserimento che si sta effettuando se cliente o fornitore e il periodo. Se si ritiene di non essersi posizionato correttamente per l'inserimento cliccare "NO" nel messaggio , altrimenti "SI"

;

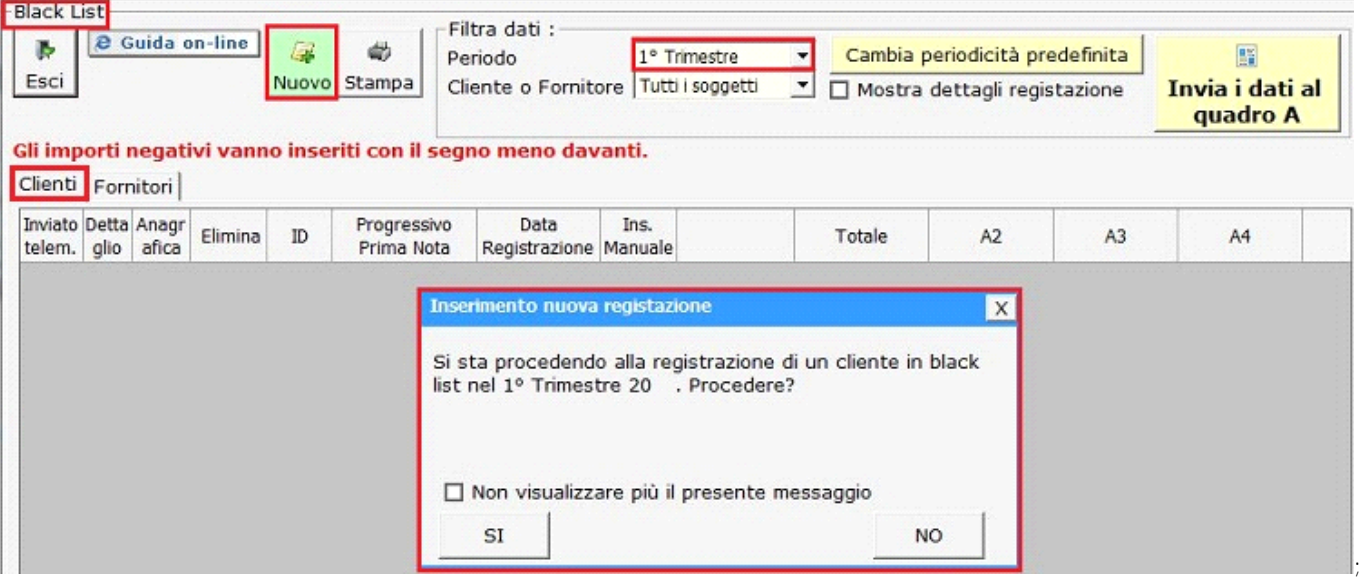

- dal pulsante **NUOVO**, si apre l'Anagrafica Clienti/Fornitori, selezionare il cliente/fornitore soggetto all'operazione, oppure se non presente creare la nuova anagrafica;

Nella maschera vengono caricati solamente i soggetti con residenza nei paesi black list. Per visualizzarli tutti occorre ceccare in "Vedi tutte le anagrafiche" ;

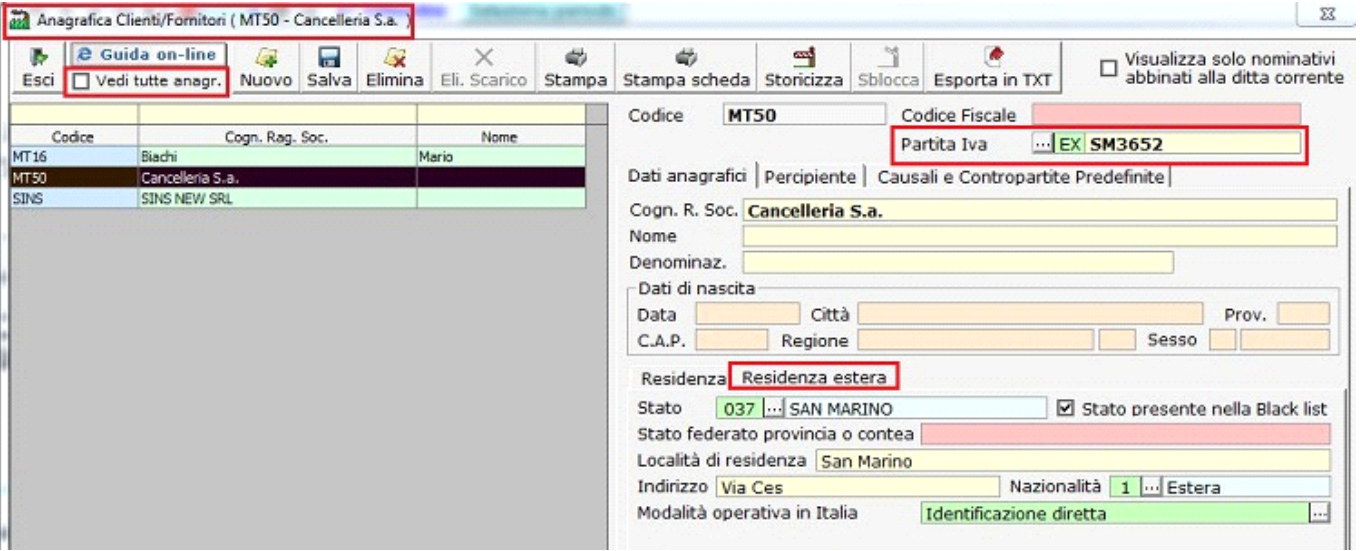

Nella creazione di una nuova anagrafica, o in quelle in precedenza create, occorre inserire correttamente la **RESIDENZA ESTERA**, nella quale vengono richiesti i dati necessari per la compilazione della comunicazione delle operazioni con paesi black list;

#### **Residenza Estera**

- · Stato: lo stato estero di residenza;
- Stato federato provincia o contea: la provincia;
- Località di residenza: il comune o paese;
- · Indirizzo: l'indirizzo;
- · Nazionalità: la nazionalità se Italiana o Estera;
	- · Modalità operativa in Italia: la modalità operativa in Italia dall'elenco proposto;

- Viene proposta come data operazione quella del computer, se nel mese di riferimento , altrimenti il primo giorno disponibile, modificabile in base al periodo selezionato

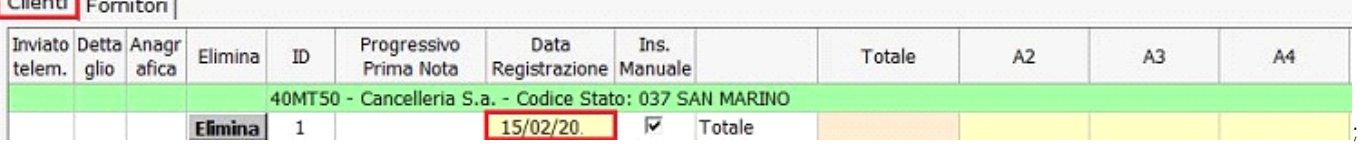

Inserire l'importo nei campi del quadro A della comunicazione; I campi per la compilazione delle operazioni attive sono comprese nei righi A2/A18 , e quelle passive dal A19/A35

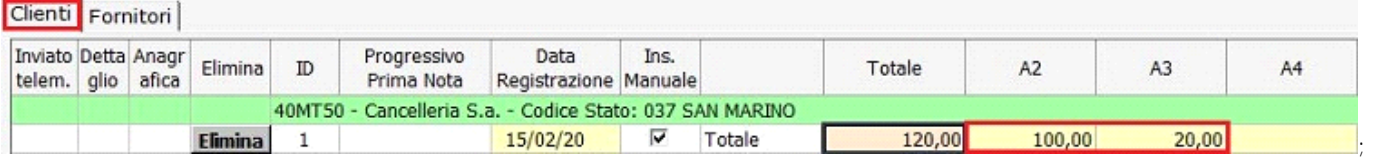

- Gli **importi in negativo** devono essere inserite con il segno negativo, nei rispettivi righi;
- Le note di variazioni devono essere inserite nei relativi righi in base se sono :
	- o **stesse operazioni oggetto della comunicazione :** la nota di variazione si riferisce ad una fattura rientrante nello stesso periodo di adempimento (mese o trimestre), in tal caso la comunicazione viene compilata in relazione ai righi da A2 ad A10 per le cessioni, oppure A19 a A27 per gli acquisti , indicando la fattura originaria al netto delle note di variazione;
	- o **operazioni già comunicate nell'anno :** la nota di variazione è relativa a fatture dello stesso anno, rientrante in un periodo precedente a quello dell'adempimento; in tal caso la comunicazione viene compilata in relazione ai righi da A11 a A14 per le cessioni, oppure A28 ad A31 per gli acquisti, indicando i soli importi delle note di variazione;
	- o **operazioni di annualità precedenti :**la nota di variazione è relativa ad una fattura di anni precedenti, in tal caso la comunicazione viene compilata in relazione ai righi da A15 ad A18 per le cessioni, e A32 ad A35 per gli acquisti, indicando i soli importi delle note di variazione;
- E' possibile visualizzare in base a filtri e al periodo selezionato, le varie operazioni registrate per singolo soggetto o per tutti i

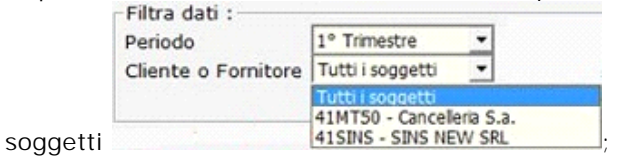

Mostra dettagli registazione inserendo il check, mostra il dettaglio delle registrazioni presenti nella form;

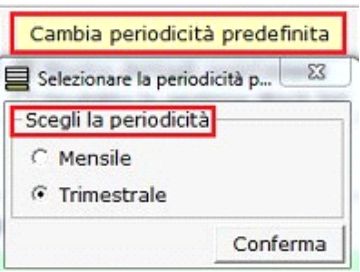

permette di modificare la scelta iniziale della periodicità tra mensile o trimestrale;

Stampa permette la stampa dell'operazioni presenti nella schermata sottostante;

## 區 Invia i dati al

**quadro A** cliccando nel pulsante, si ha l'invio in automatico dei dati nel quadro A della comunicazione delle operazioni con paesi black-list;

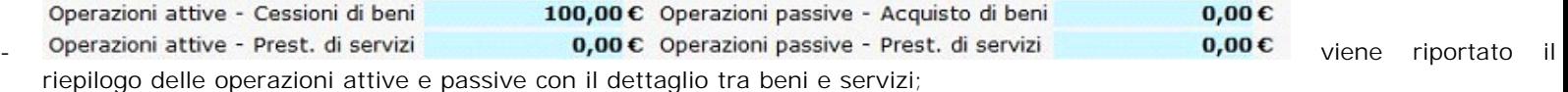

é.

Per effettuare la verifica di tale limite , la procedura , suddivide in quattro categorie le varie operazioni registrate :

- Cessioni di beni : somma A02, A06, A08, A09;
- Prestazioni di servizi : somma A4, A7, A8, A10;
- Acquisti di beni : A19, A23, A25, A26;
- Acquisti di servizi : A21, A24, A25, A27
- Le altre righe non vengono prese inconsiderazione, in quanto fanno riferimento all'ammontare dell'imposta delle operazioni effettuate, oppure a note di variazioni di periodi/anni precedenti.
- La verifica del limite viene effettuata all'inserimento dell'importo, nella maschera Black list". Se si supera il limite di 50.000,00 anche per una sola tipologia di operazione, viene dato il seguente messaggio "Gli importi del trimestre superano la soglia di 50.000,00€. La procedura in automatico cambierà la periodicità in Mensile".

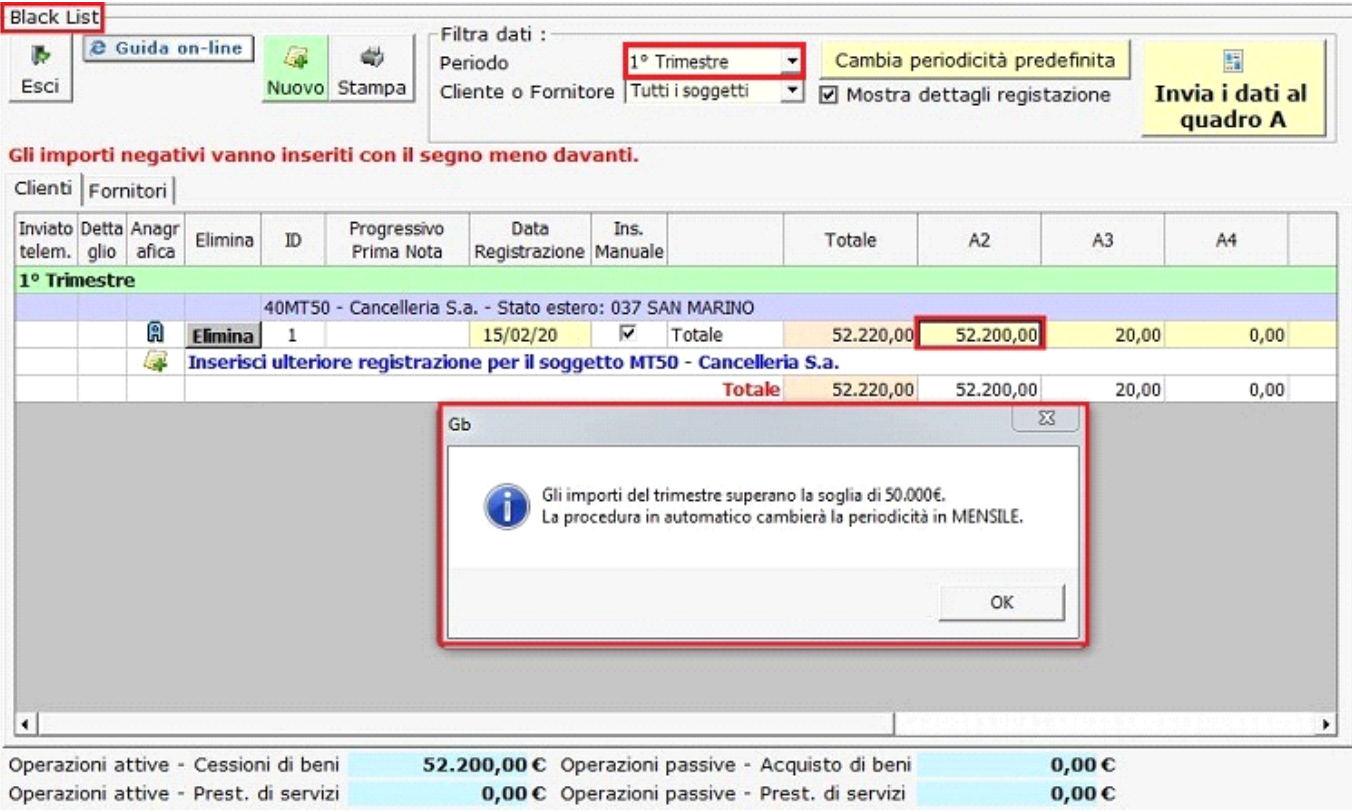

Nel caso in cui si modificherà l'importo inserendone uno inferiore ai 50.000,00 in automatico la periodicità passerà a Trimestrale

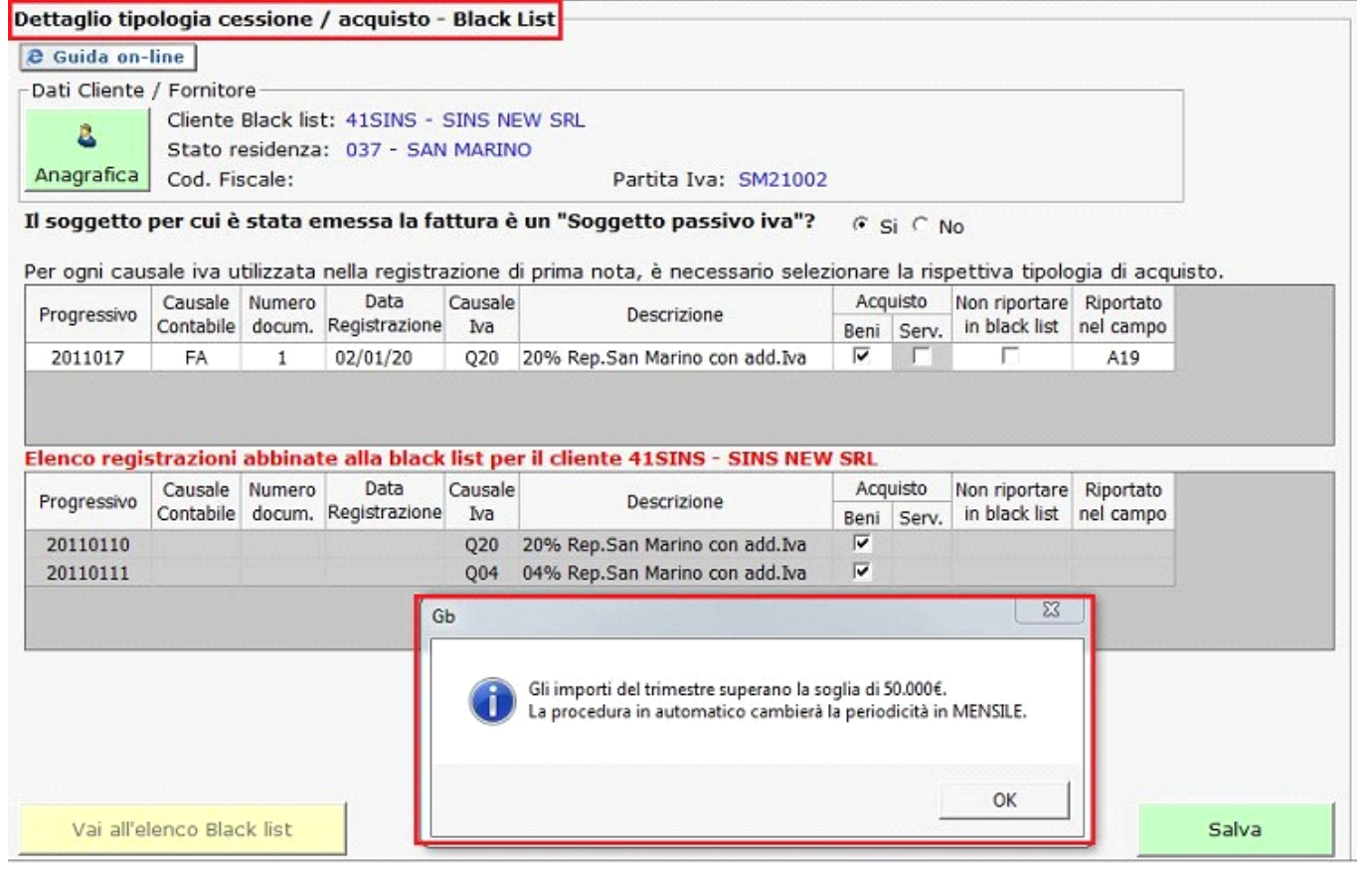

N° doc. 17688 - aggiornato il 11/02/2011 - Autore: Gbsoftware

GBsoftware S.p.A. - Via B. Oriani, 153 00197 Roma - C.Fisc. e P.Iva 07946271009 - Tel. 06.97626336 - Fax 075.9460737 - [email protected]